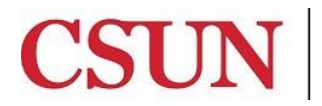

CALIFORNIA<br>STATE UNIVERSITY<br>NORTHRIDGE

CSUN Travel

## **eTRAVEL REIMBURSEMENT CREATING A CASH ADVANCE**

University Hall 365 Phone: (818) 677-2945 Fax: (818) 677-4581

## **INTRODUCTION**

The eTravel Reimbursement module has been designed to enhance sustainability by moving paper processes and approvals online, reduce time for reimbursement and provide notifications & online status of travel authorizations and expense claims. The eTravel service will also allow users to scan and upload receipts from their mobile devices.

This guide is designed to provide information to successfully use the eTravel Reimbursement module, including the following topics:

- [Accessing the Campus Web Portal](http://www.csun.edu/sites/default/files/etravel-portal.pdf)
- [Adding or Deleting a](http://www.csun.edu/sites/default/files/etravel-delegate.pdf) Delegate
- [Creating a Cash Advance](#page-1-0)
- Withdrawing [a Cash Advance](http://www.csun.edu/sites/default/files/etravel-ca-withdraw.pdf)
- Modifying [a Cash Advance](http://www.csun.edu/sites/default/files/etravel-ca-modify.pdf)
- Checking [the Status of a Cash Advance](http://www.csun.edu/sites/default/files/etravel-ca-status.pdf)
- Deleting a [Cash Advance](http://www.csun.edu/sites/default/files/etravel-ca-delete.pdf)

All employees with an active job record in Human Resources will have access as a **Traveler**. No application is required to request access.

## **WHO DO I CONTACT FOR HELP?**

Create a [Service Request](http://techsupport.csun.edu/) to Solar Financials or email [solarfin@csun.edu](mailto:solarfin@csun.edu). For immediate assistance contact SOLAR Financials by phone (818) 677-6685.

## <span id="page-1-0"></span>**CREATING A CASH ADVANCE**

A Cash Advance can be requested for travel related expenses paid in advance by the employee.

- Advances less than \$100 per expense are not allowed.
- A Travel Authorization must be fully approved prior to creating a Cash Advance.
- 1. From the **Travel and Expense Center**, select the **Create** link under the **Cash Advances** section.

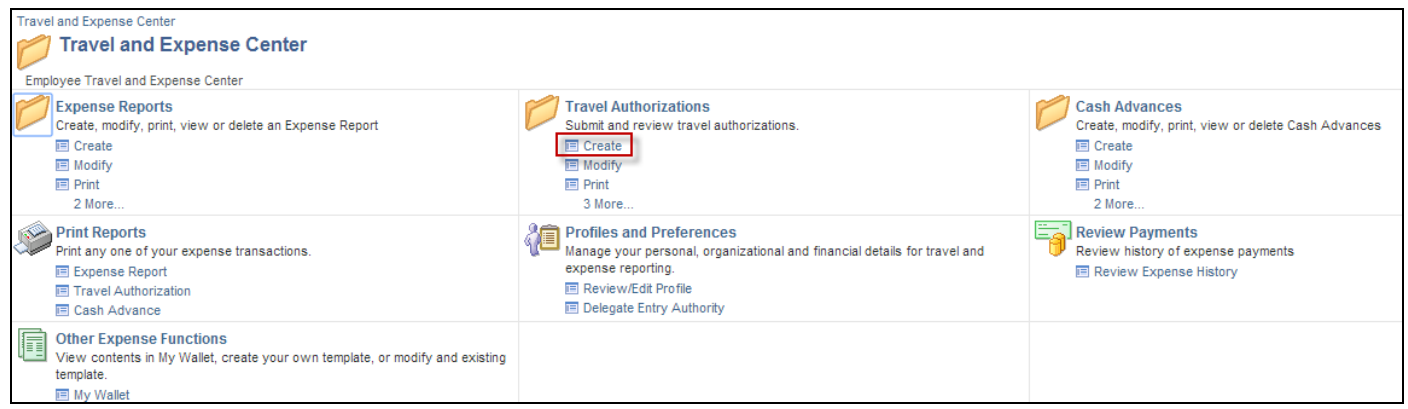

2. If you are a delegate, choose the appropriate employee under the **Select Employee** section. A blank Cash Advance page will be created for the employee selected.

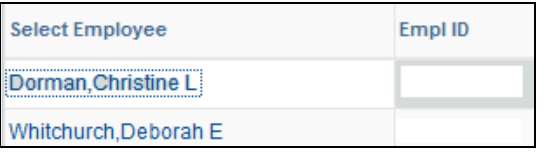

- 3. If you are the traveler, a blank authorization will display.
- 4. Begin with the **Business Purpose** dropdown menu. Select the best option for the related expenses.

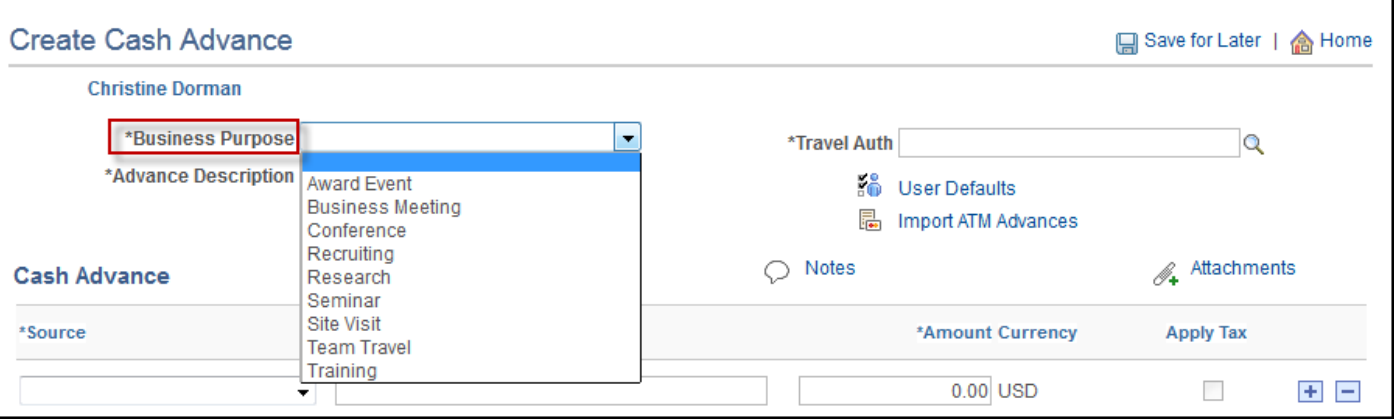

5. In the **Travel Auth** field, select the **magnifying glass** and choose the **approved travel authorization number**. You will not be able to save or submit a Cash Advance without an approved Travel Authorization.

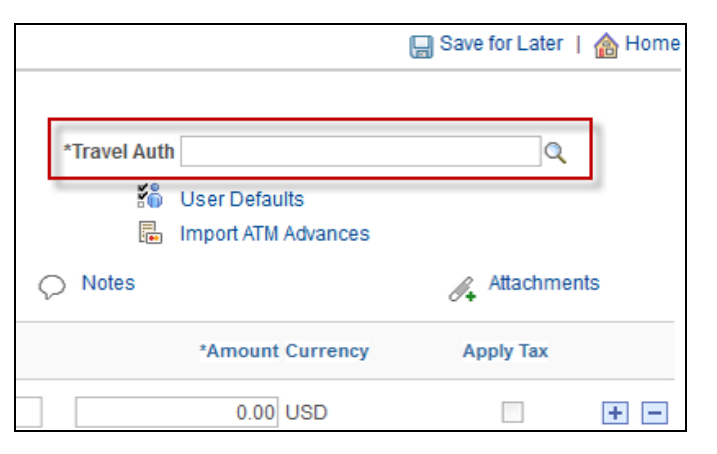

6. Enter a **short description** of the planned trip in the **Advance Description** field.

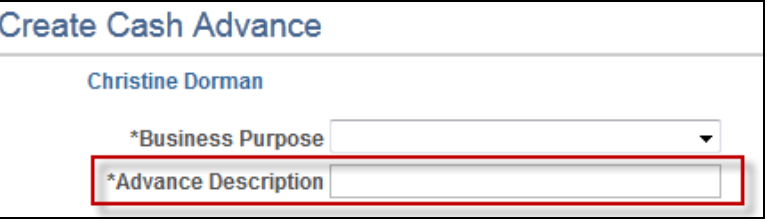

- 7. The **Notes** link opens a section to provide additional information that was not included in the advance description. When completed, select **Add Notes,** followed by the **OK** button.
- 8. Select the **Attachments** link to provide required documents, such as a paid registration or receipts.

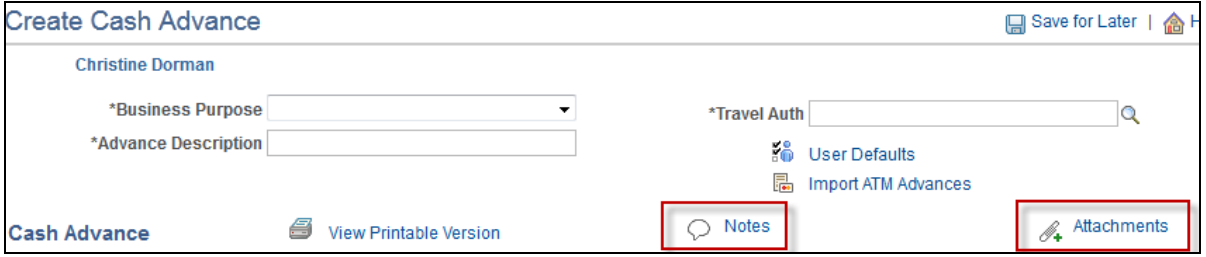

[Click here for detailed instructions](http://www.csun.edu/sites/default/files/etravel-attach.pdf) to add attachments.

9. In the **Cash Advance** section, select the **Source** dropdown and choose the appropriate option.

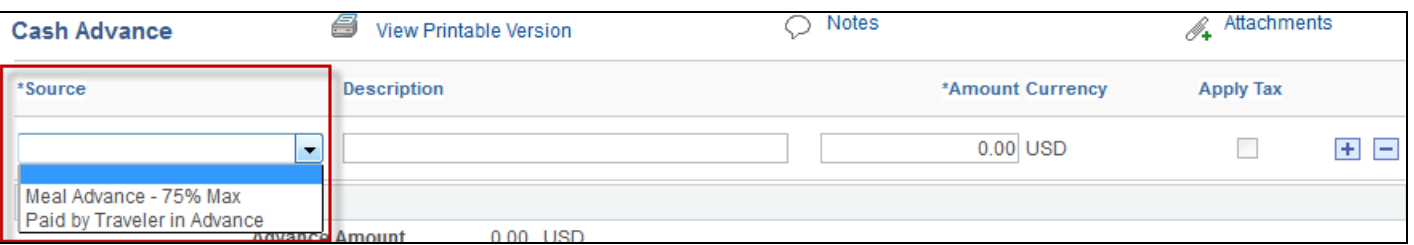

- 10. In the **Description** field, enter a **brief description** of the expense. There must be separate line items for each expense.
- 11. In the **Amount Currency** field, enter the **dollar amount**.

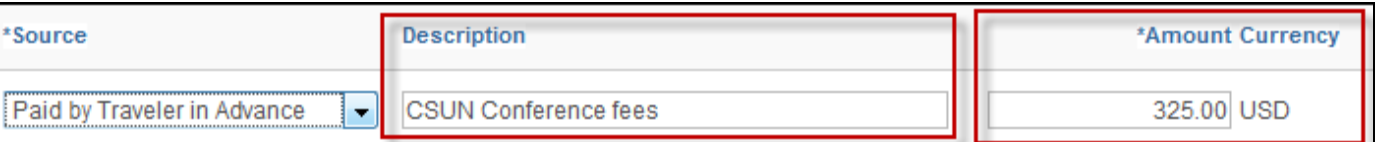

12. To delete or add a blank row for an expense, select the **+ or – sign** next to an expense line.

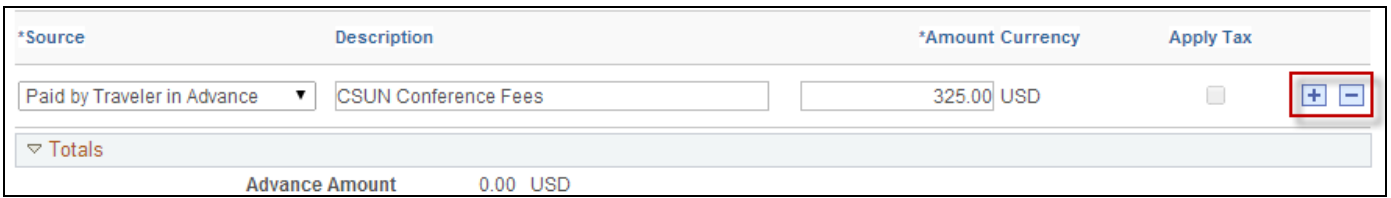

13. If the request is not ready to be submitted for approval, select the **Save for Later** button.

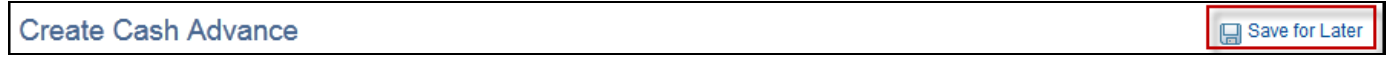

14. To submit the request for approval, the *traveler* must check the box to certify the advances submitted are accurate and comply with the CSU policy, followed by the Submit Cash Advance button. The delegate cannot submit this request.

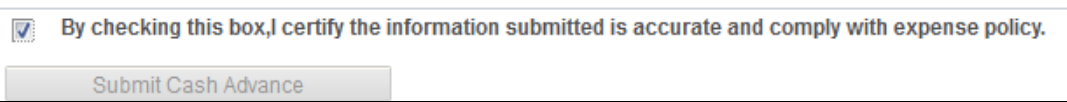

15. A **Submit Confirmation** window displays, select the **OK** button.

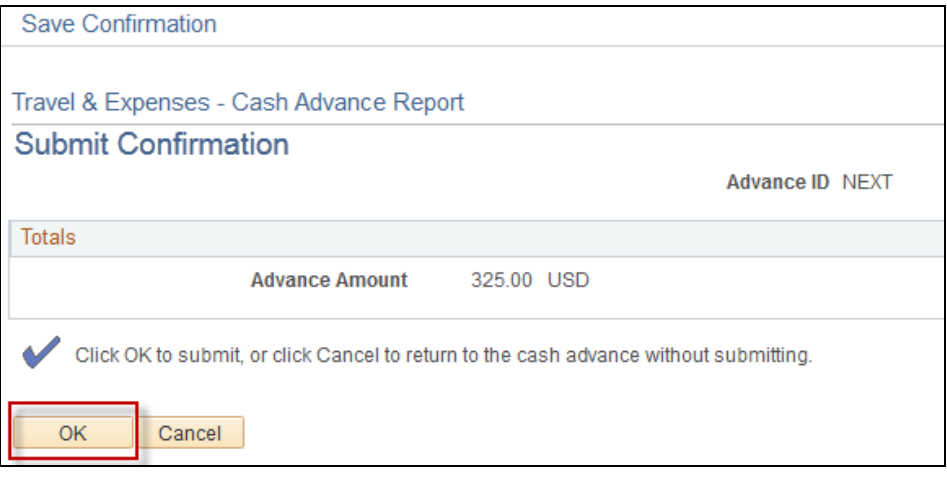

16. The status will change to **Submission in Process**. Make a note of the Cash Advance report number for your records.

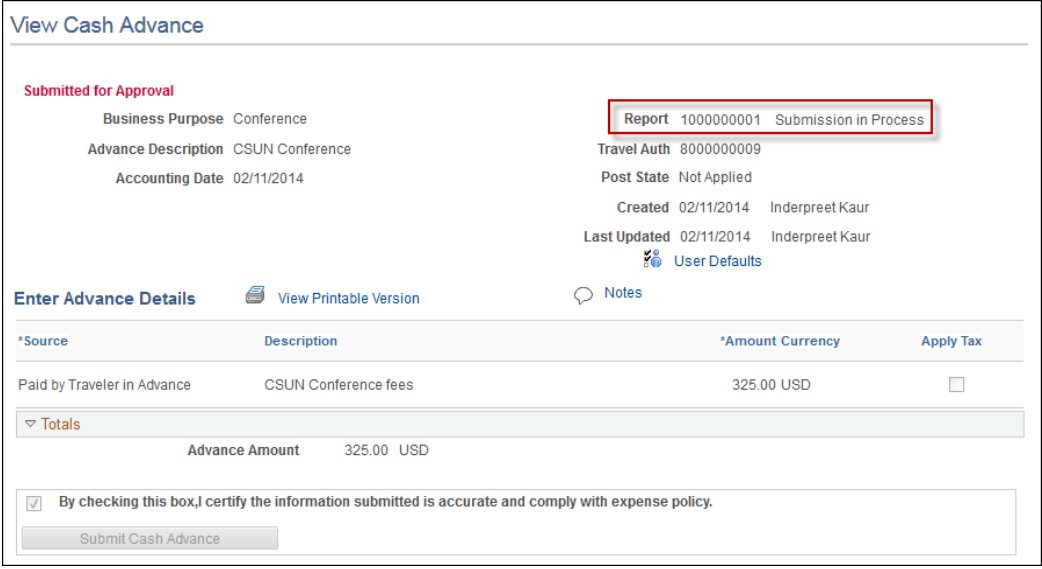

17. Once the Cash Advance has been approved at all levels, an email notification will be sent.

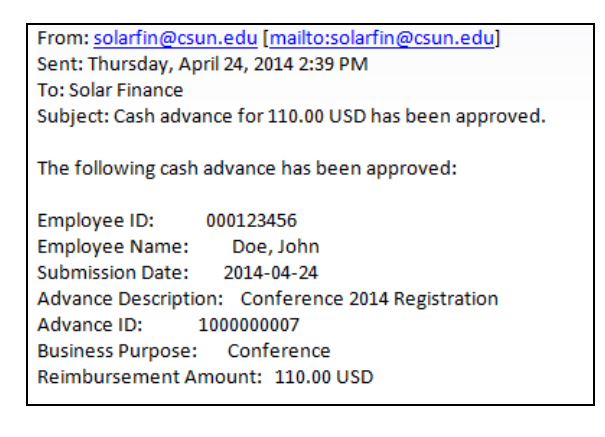